## **CANDIDACIES ENROLLMENT GUIDE**

0

BUSINESS FACTORY AUTO

**6 TH EDITION**

# **Business Factory Auto**

ᄼᆡ

삂

Business Factory Auto (BFA) is an initiative promoted by the **Xunta de Galicia** through the Galician Innovation Agency (GAIN), the Galician Institute for Economic Development (IGAPE) and the Collective Investment Undertakings of the Closed-End Type (Xesgalicia); the **Free Trade Zone Consortium of Vigo (CZFV)** and Vigo Activo Sociedad de Capital Riesgo, SA SME (VIGO ACTIVO); the **Galician Automotive Companies Cluster Foundation (CEAGA)** and **Stellantis**.

 $\begin{array}{c}\n\overrightarrow{3} \\
\overrightarrow{RFD}\n\end{array}$ 

 $=$   $\mathbb{Z}$ 

 $\delta$  $\overline{\mathbb{R}}$ 

#### Business Factory Auto is a vertical accelerator focused on the automotive sector. The initiative is led by **CEAGA** and **Stellantis**, promoted by the **Xunta de Galicia**, the **Consortium of the Vigo Free Zone** and the components companies of the automotive sector in Galicia.

The program has got 2 phases whose difference is given according to the degree of maturity of the projects. Projects will be eligible for the **acceleration phase** that are in a seed stage and projects that need to develop and validate their product or service in the automotive sector, this phase has a duration of up to 9 months. If the project has its product or service defined and real sales, it could opt for the **consolidation phase** whish would have a duration up to 12 months.

The project enrollment process for the sixth edition of the BFA programme will be open from June 30, 2021 until 2:00 p.m. (CEST) of September 22, 2021. The evaluation and selection process will end on November 15, 2021 with the publication of the selected projects. The Business Factory Auto reserves the right to shorten or extend this period by means of an announcement that will be published on the page [www.bfauto.es/en,](http://www.bfauto.es/en) being the final valid dates those that appear on the BFA website.

Projects interested in participating in current call must complete the registration form available on the BFA website [www.bfauto.es/en](http://www.bfauto.es/en) within the period indicated in the calendar. Once the registration is validated, it can no longer be modified. Only the information provided in the enrollment form will be taken into account to evaluate all those projects that comply with the terms and requirements of these bases. Once the candidacy has been studied, the BFA reserves the right to request more information from the projects if it deems it necessary.

The registration form must be accompanied by a video of the project promoters explaining their candidacy in a slot not exceeding 4 minutes. The mail goal of the video is to understand the project, know the team, know what the value proposition is, what elements differentiate it from its competitors, what are the main milestones reached, the next steps or means that will be necessary for its implementation. In short, all the information they consider necessary to better understand the project. In addition, it is possible to attach other files that can provide additional information (presentations, cases, etc.).

# OPERATION OF THE WEB PLATFORM

BFA needs that you to fill in the registration form that you will find on our website [www.bfauto.es/en](http://www.bfauto.es/en) so that we can find out about your candidacy.

You will have to create a user by clicking on the **Login / Register** section to be able to access the platform. As next step, the user will receive an email with a link that you must access to verify their account and complete the registration. The user will be able to access their account through the BFA website by entering their access data from that moment on. You must have in mind that this validation automatic email can go to your *Spam* folder.

In the same **Login / Register** section, it is available the button *Have you forgotten your password?* which allows the user to reset their password in case of loss or forgetfulness. The user must enter their username or email and automatically an email with a link, through which they can reset their password.

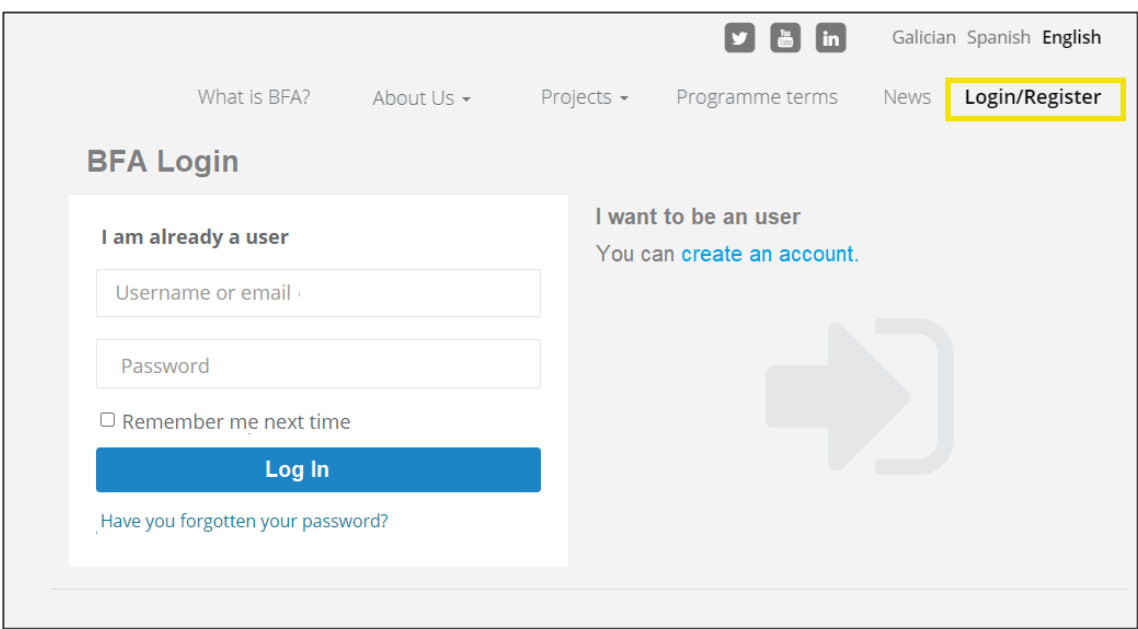

Once you access the web platform you will find the following screen, where you can see the control panel located on the left side and where the different sections of web platform are located.

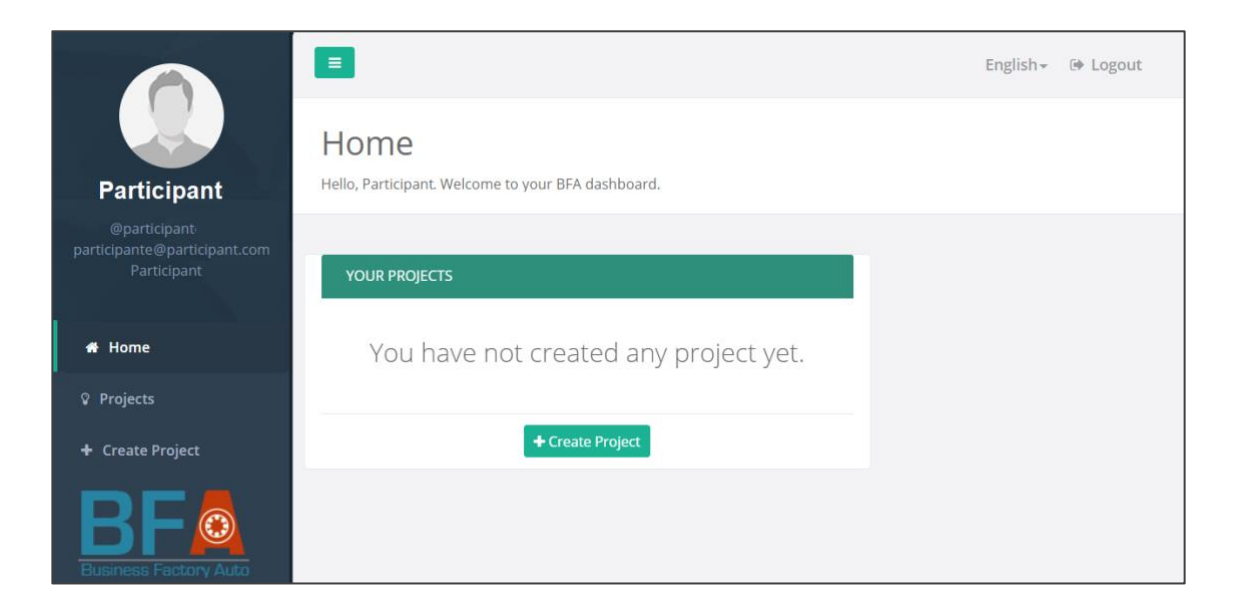

Clicking **on the user's image**, you access to the user's profile where you can modify the participant's data. In addition, there are the different sections with which you will work while you are registering your candidacy:

#### **Home**

Section in which the user can easily view the project or projects that have created.

#### **Projects**

Section in which the user can see the project or projects created in more detail. In this section you can see the status of the project:

**New**: the *owner* has just created a project, but he has not yet filled in the form and he has not validated or confirmed the registration of the project. In this state, the project will not enter the selection phase, therefore, it will be discarded.

**Draft**: the *owner* has started or completed the registration form, but has not validated it. In this state, the project will not enter the selection phase, therefore, it will be discarded.

**Submitted:** in this case the *owner* has validated the registration form. Once the form has been validated, no modifications can be made and it goes to the selection phase.

#### **Create project**

Section for the creation of new projects and where the candidate must fill out the registration questionnaire.

## **HOW TO APPLY A CANDIDACY**

The enrolment form can only be completed and validated by a user whom we will call the "*Owner*".

The *Owner* will have to carry out the following tasks for the right registration of their application: creation of the project, incorporation of the team members and complementation of the registration form.

The figure or role of the "*Owner*" may be transferable, this means that the owner of the project may leave to be an owner and appoint another member of the project as "owner".

If you go to the "Create project" section, the following screen will appear in which you will have to complete the general information of the project that is requested: project name, description, email, etc. Once this information is saved, the status of the project will be "new".

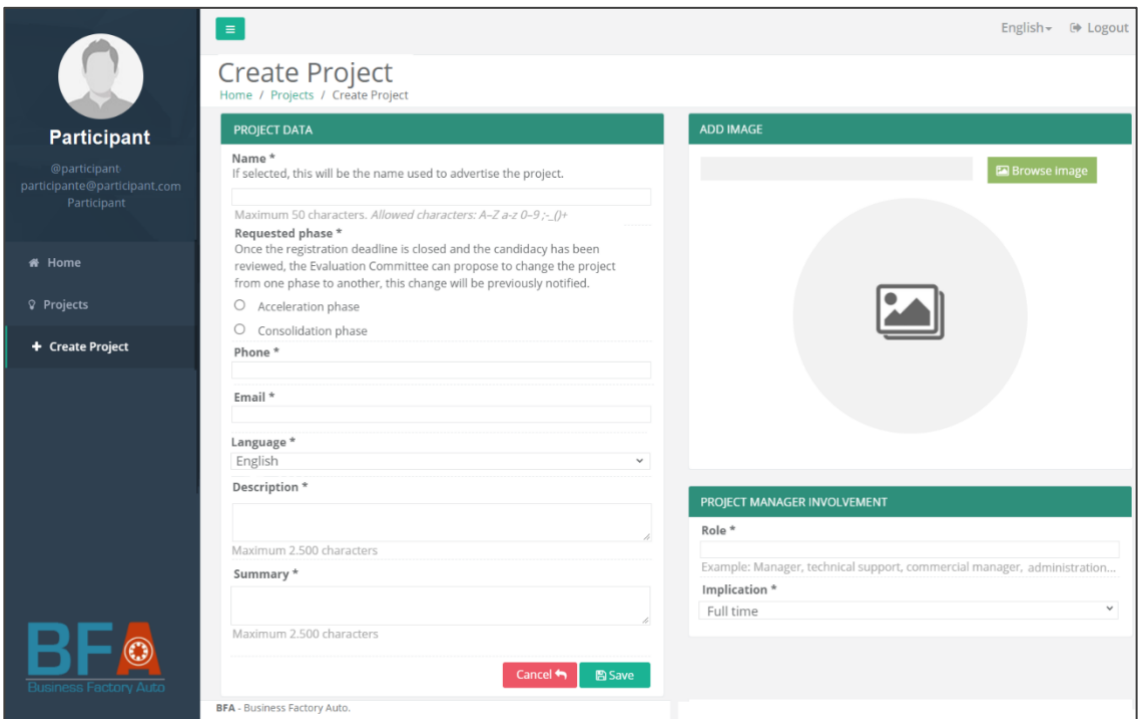

The owner of the project will be able to add / remove members to the team, appoint another member as owner and fill out the registration form from this moment on.

#### **Add members to the team**

Everyone who are part of the project management team must be registered. Once the project has been created, the owner has to click on the project and then click on a tab called "Add member" which will appear in the upper right part of the screen, the owner must click on it and fill in the email fields, involvement (at part or full time) and role (manager, technical manager, commercial manager, administration or other position that the owner considers appropriate, it is

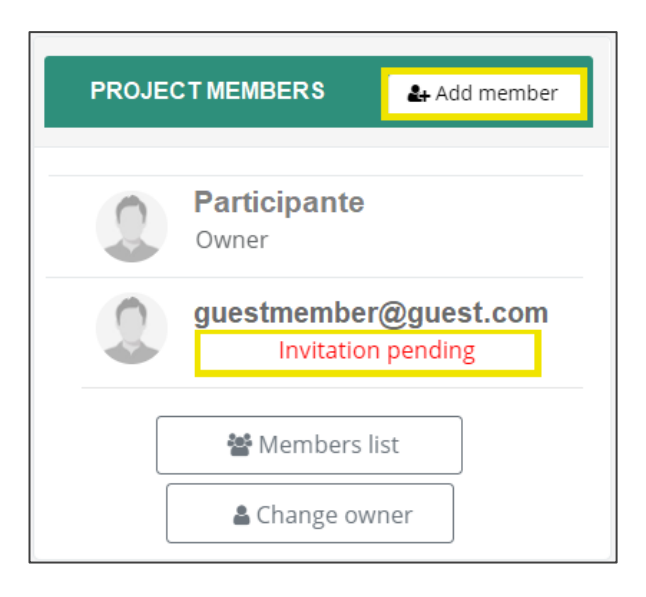

an editable field). An account validation email will be automatically forwarded to the invited member, who will click on the link and enter a username and password.

As long as the team member does not accept the invitation, their status will remain as "*Invitation pending"* and therefore that person will not be counted as a member of the project:

Once the invitation is accepted, under the name of the team member, the position that the member holds within the project will appear. The owner and all team members will be able to view the information about the registered members by clicking on the "Member List" tab. Only the owner can remove members from the project.

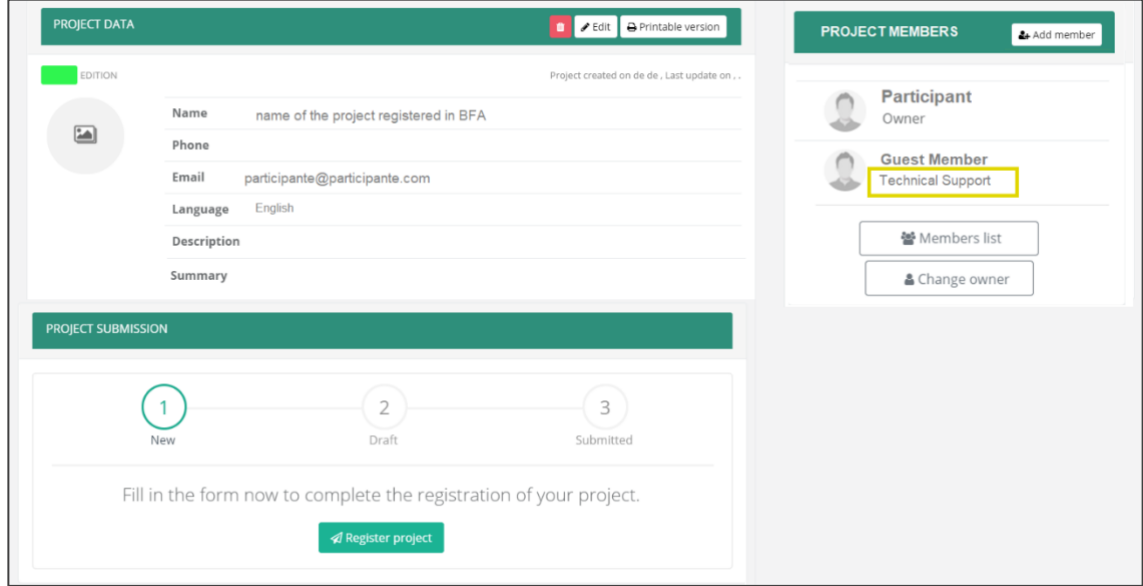

After all the members of the management team have been invited, the application will automatically add the available data of the project members into the registration form.

Both the owner and all members of the project will have access to the registration form for the projects they are part of. Only the owner can fill in, modify and validate the form.

### **HOW TO FILL THE ENROLLMENT FORM**

When the general information of the project has been filled in and the project members have accepted the invitation, the last step is to complete the registration form. The owner finally must click on Register project and answer all the questions.

Some questions are marked as mandatory (\*), as long as these sections are not completed by the owner, the form will not be able to be validated.

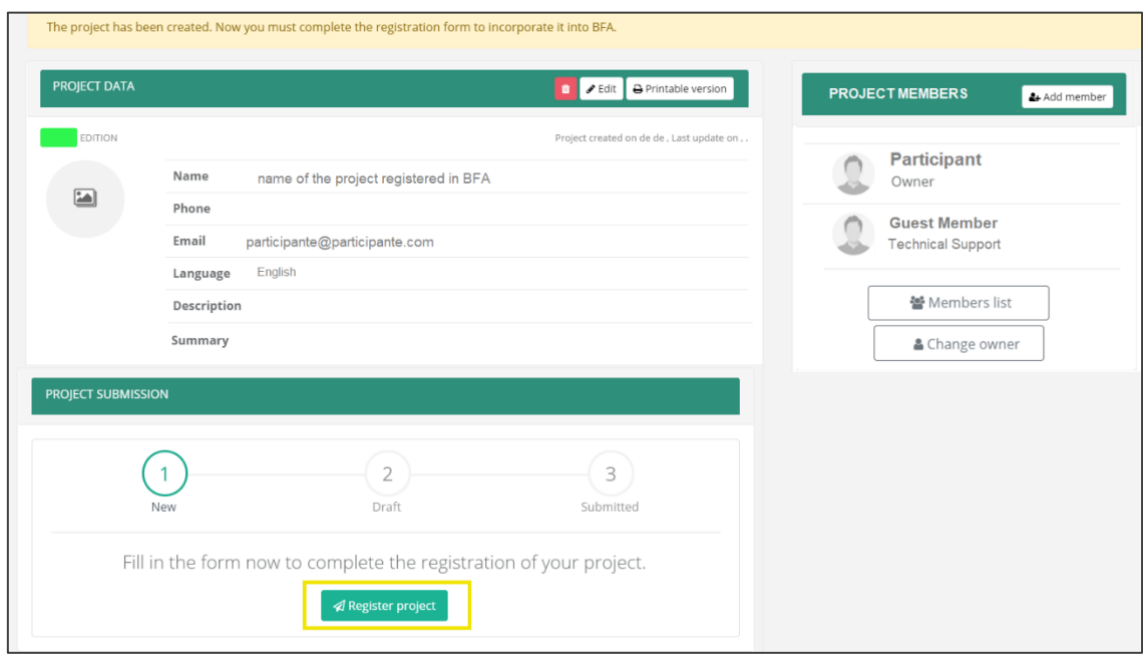

The enrolment form has got a total of 15 questions for the acceleration program and 16 questions for the consolidation program. We can save in draft as many times as we consider necessary and then continue.

The registration form questions are divided into the following blocks:

**General**. In this section, it is necessary to complete basic project data such as project name, contact person, contact telephone number, email, type of project (Startup, One Company spin-out, Several Companies Spin-out or Spin-off) and a brief Project description.

**Introduction**. In this section, it is necessary to complete details of the company or entity, constitution or creation date and location. In addition, you must include a video of a maximum duration of 4 minutes in which the promoter and / or team explains their

project (without adding images or post-production). Today you can record a video with almost all mobile terminals.

**Team**. In this field it is necessary to specify who are the promoters and / or the project management team, what is their experience in the area of application of the project, as well as their professional achievements and degree of involvement in the project if they are selected. Be brief and concise, avoid generic answers, we want to know if the team behind the project is suitable for it.

It should be remembered that, in the case of a startup, when we talk about promoters and the management team, they will be the same, the shareholders. If it is a spin out or spin off, the promoters will be the company or the knowledge center and the management team will be the personnel dedicated to the project and the activities contemplated in BFA.

**Project**. In this part of form, you must make a description of the proposal in terms of degree of innovation, degree of acceleration, degree of scalability, capacity to consolidate and socioeconomic impact.

Furthermore, in this section it is necessary to specify whether the project covers any of the topics defined as being of interest to companies in the automotive sector in Galicia. One or more options can be marked according to the themes that the project can cover or solve.

**Annexes**. In this last section, you can attach documentation related to the product, a presentation of the company and letters of recommendation. All files must be in PDF format and none of them can exceed 30MB.

At the end of the questionnaire, you have an open field in which you can add the comments that you consider appropriate.

#### **Registration form Submission**

Only when the owner has completed all the mandatory questions, he can **validate project submission**

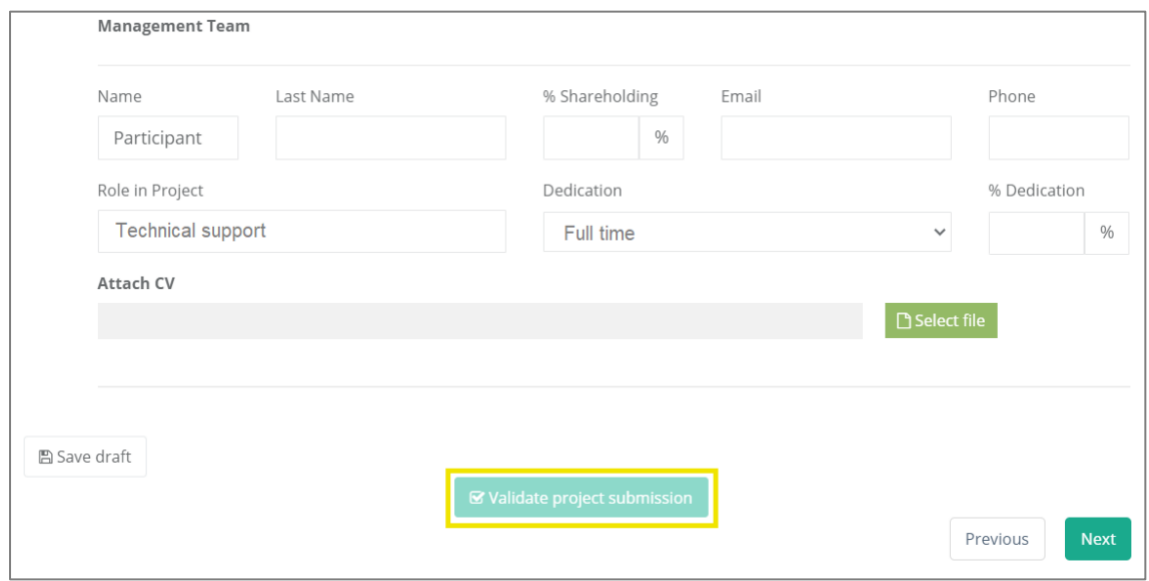

Once "the project registration has been validated" a new screen opens to confirm: **"Validate submission".**

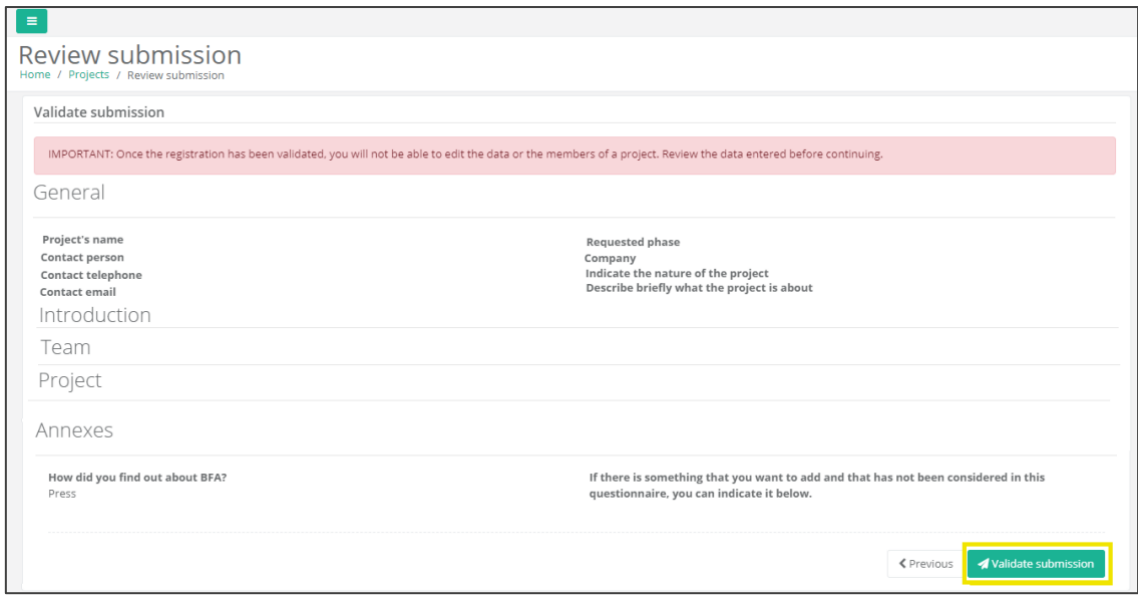

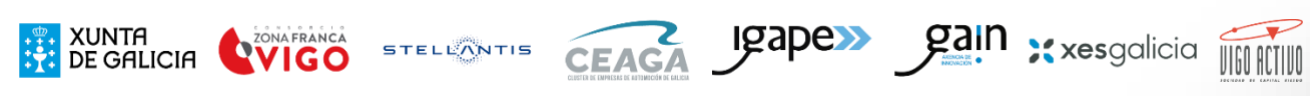

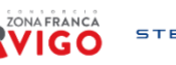

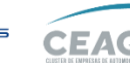

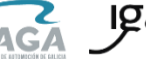

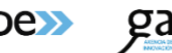

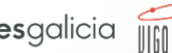

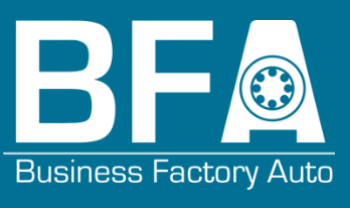